The **Control Budget Summary Report** will provide the control budget for every department and project to which you are assigned.

**SU Customizations > Reports > Control Budget Summary Report**

Log in to Peoplesoft Financials using your normal GullNet username and password.

Link: finance.salisbury.edu

The navigation for this report is as follows:

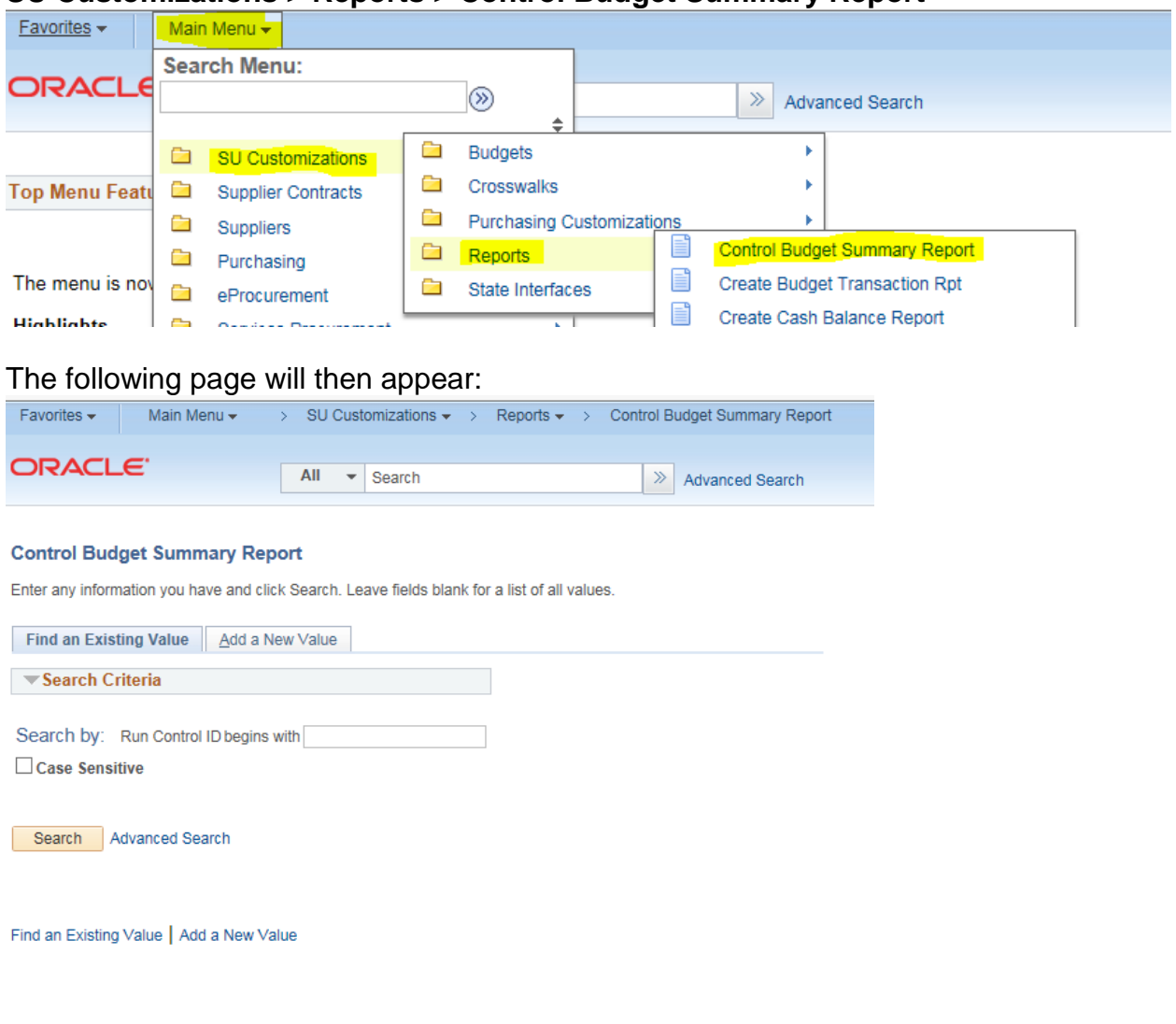

Select  $\sqrt{\frac{Search}{Search}}$  to select the appropriate Run Control ID. If you have never created a Run Control ID, please select the ADD A NEW VALUE tab (or link) and create one called "REPORTS".

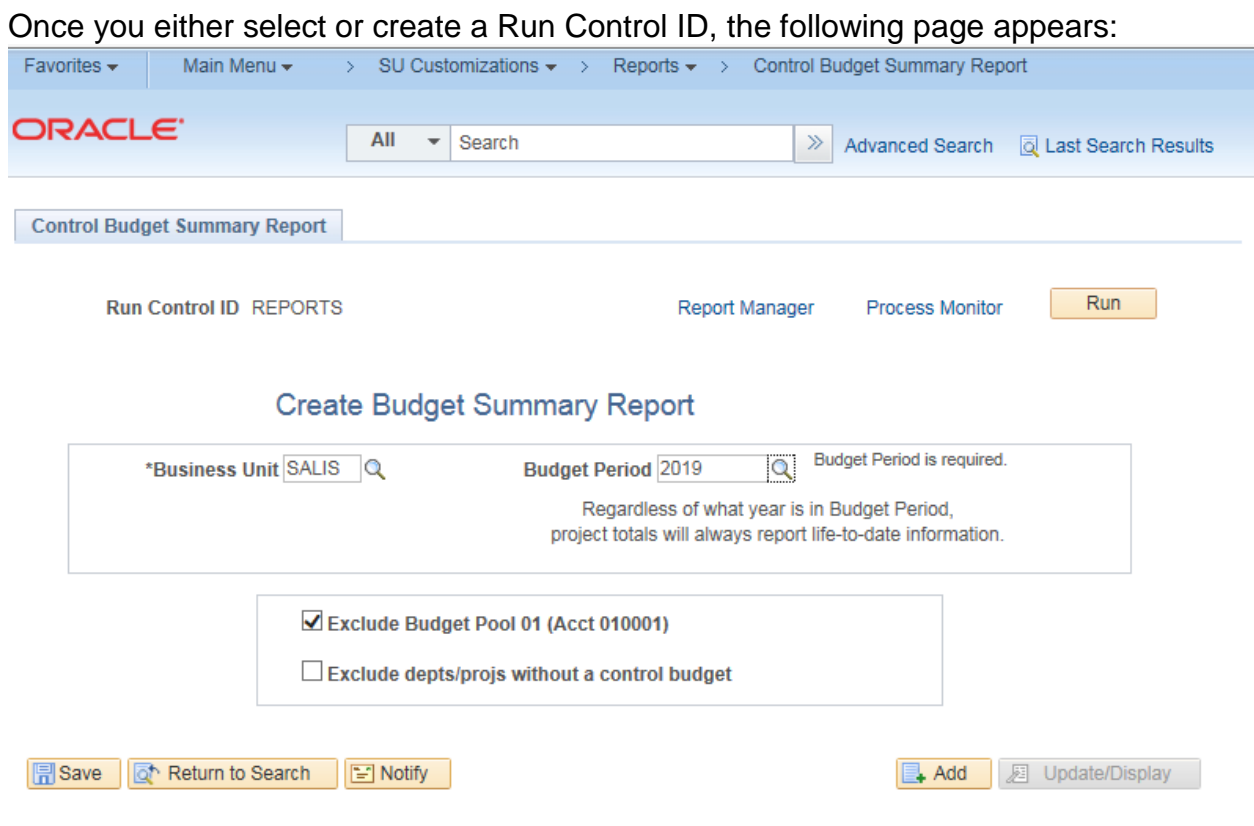

Enter the appropriate Business Unit (SALIS or SUFND) and the Budget Period (i.e., fiscal year) that you need. Note that if you have any projects assigned to your security, the project results will be reported since project inception.

If you would like to exclude the information for the 01 Budget Pool associated with PINs, click the box 'Exclude Budget Pool 01 (Acct 010001)'.

If you would like to exclude departments or projects to which you are assigned but have no control budget, click the box 'Exclude depts./projs without a control budget'.

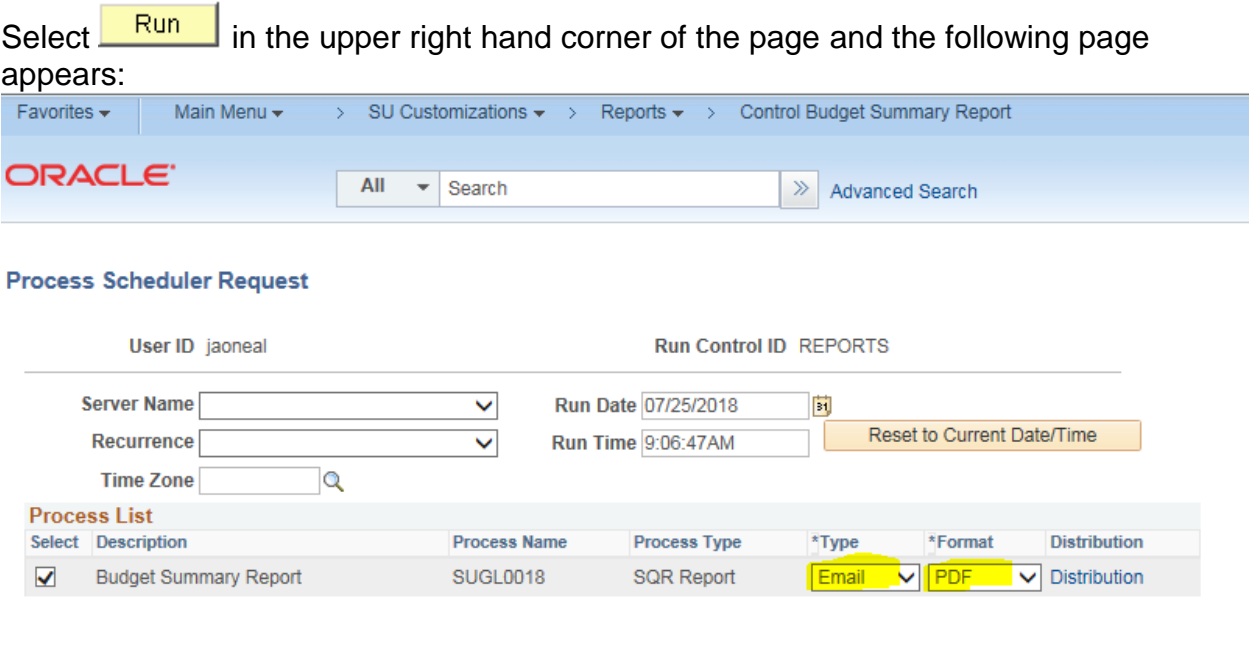

OK Cancel

Enter Email in the type field and a format of PDF.

Select  $\frac{K}{100}$  and the system will return you to the prior page. The report will be emailed to you.

Below is an example of the report. Note that the department numbers and names has been deleted from this example.

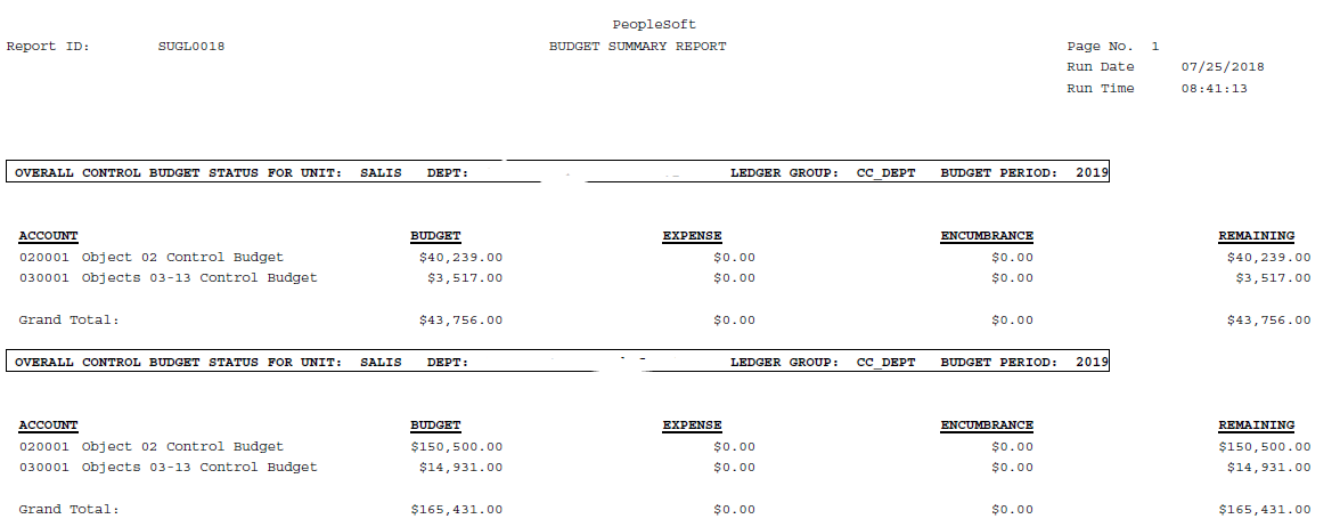